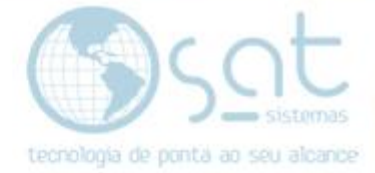

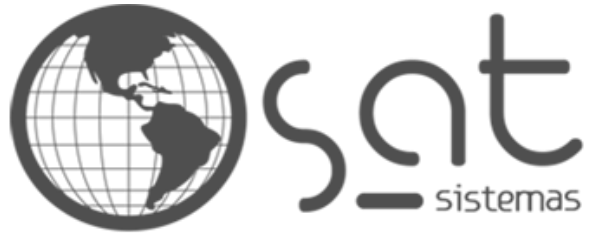

tecnologia de ponta ao seu alcance

# **DOCUMENTAÇÃO**

# COMO GERAR ARQUIVO SPED FISCAL

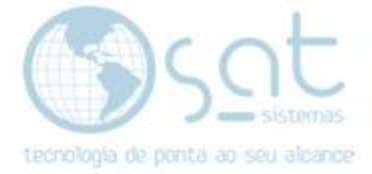

# **SUMÁRIO**

- 1. Como Gerar Arquivo SPED Fiscal
	- I. Consultar Notas Fiscais
	- II. Menu Fiscal
	- III. Vendas do Período
	- IV. Lista de Lojas

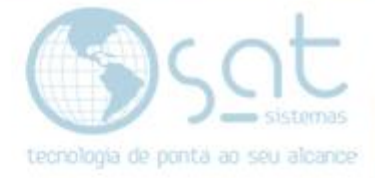

# 1. Como Gerar Arquivo SPED Fiscal

#### I – CONSULTAR NOTAS FISCAIS

Acesse o "**Entrega e Montagem**" clique em "**Consultar Notas Fiscais**".

SAT Sistemas - SAT Sistema de Automação Total - versão 220713A

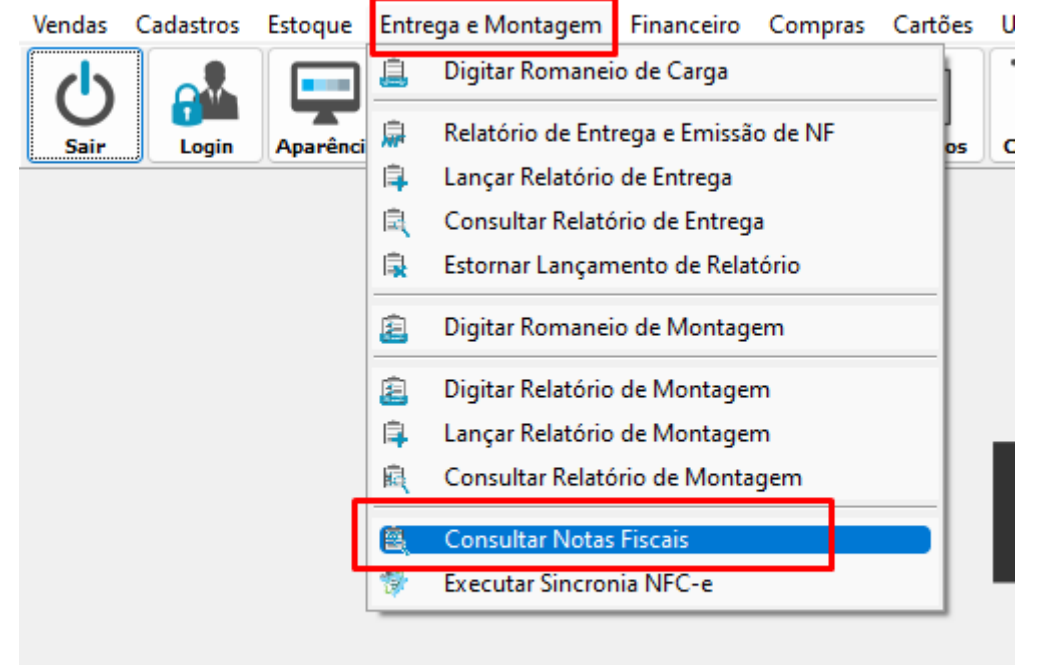

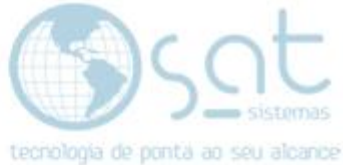

Baixe as NFe(s) emitidas para o CNPJ pelo Manifesto do Destinatário. Marcando os checkboxes conforme imagem abaixo

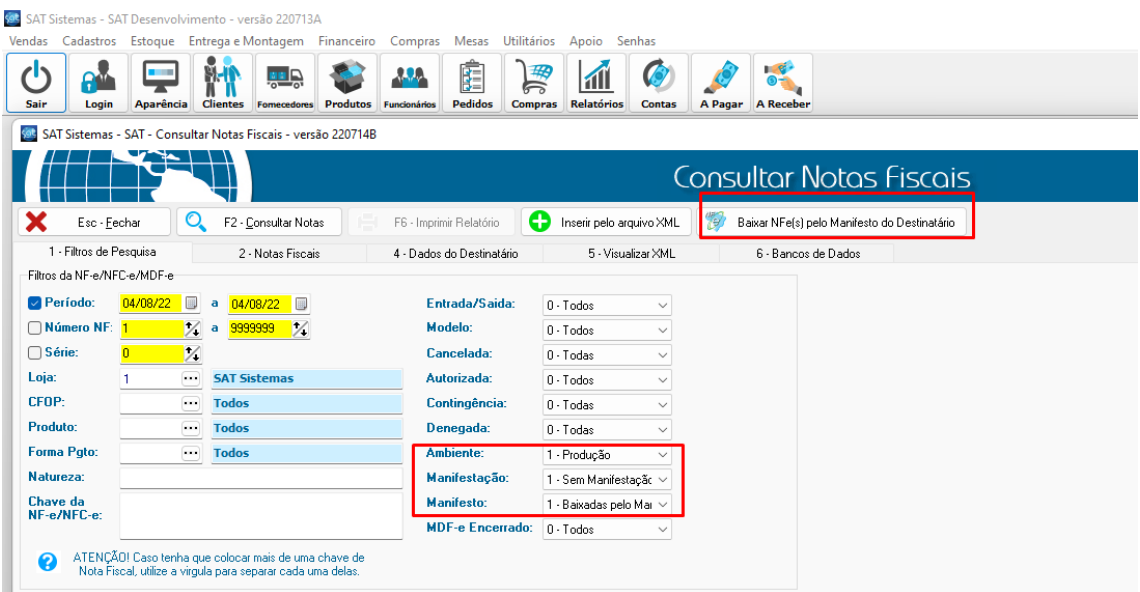

### Consulte as NFe(s) Baixadas pelo Manifesto em produção.

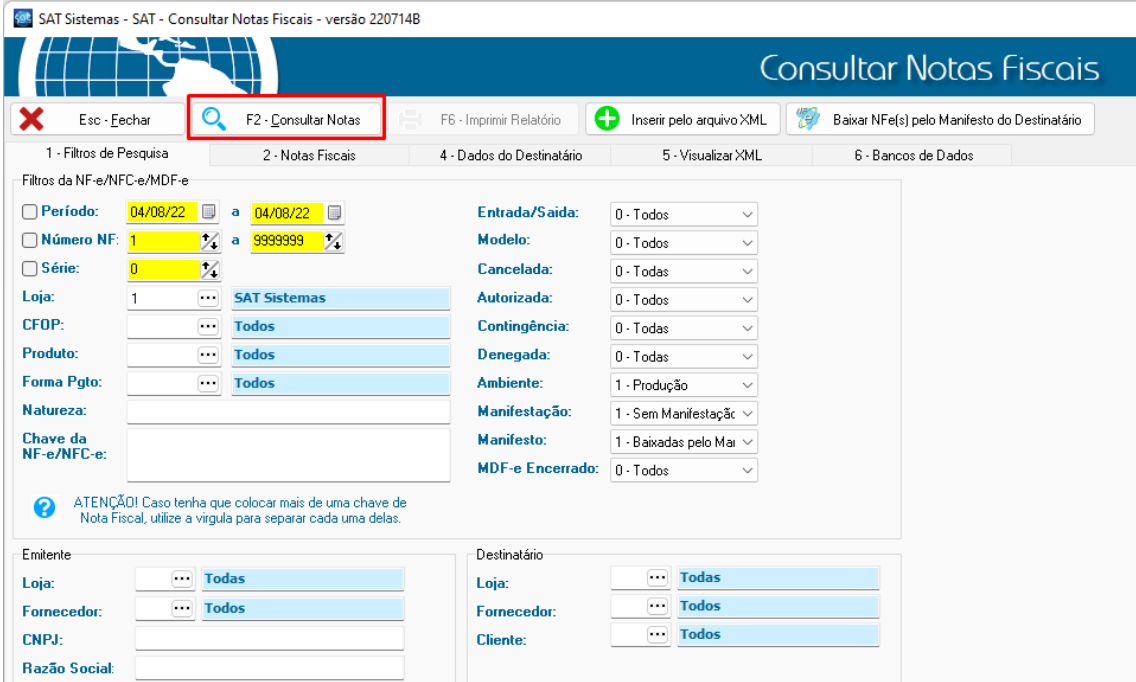

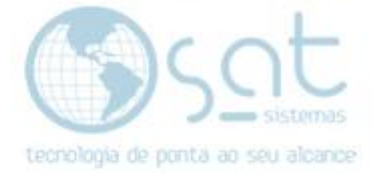

### Altere o tipo de itens para o correto.

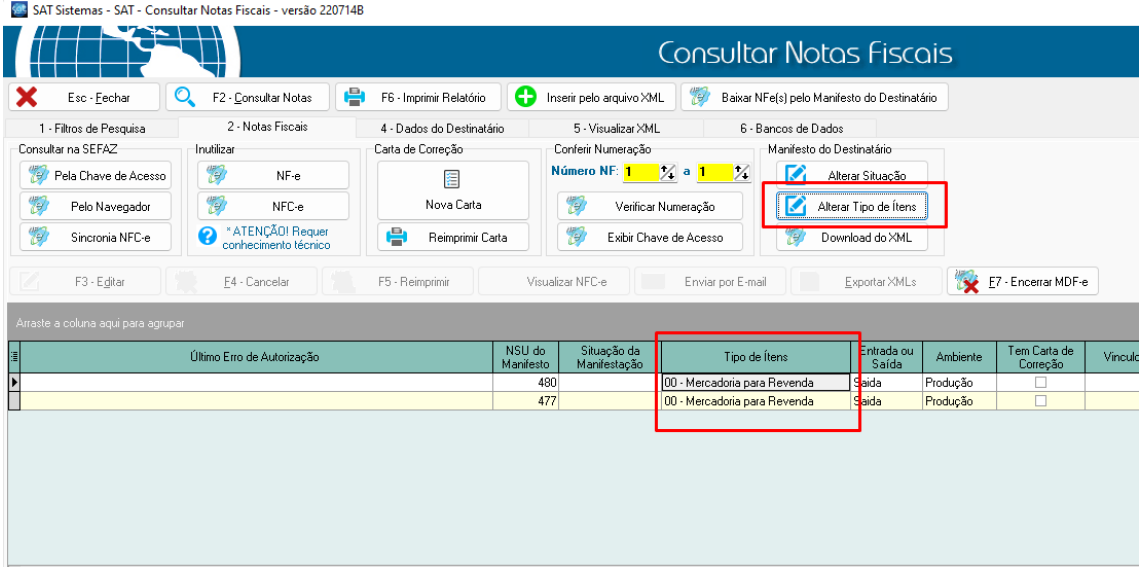

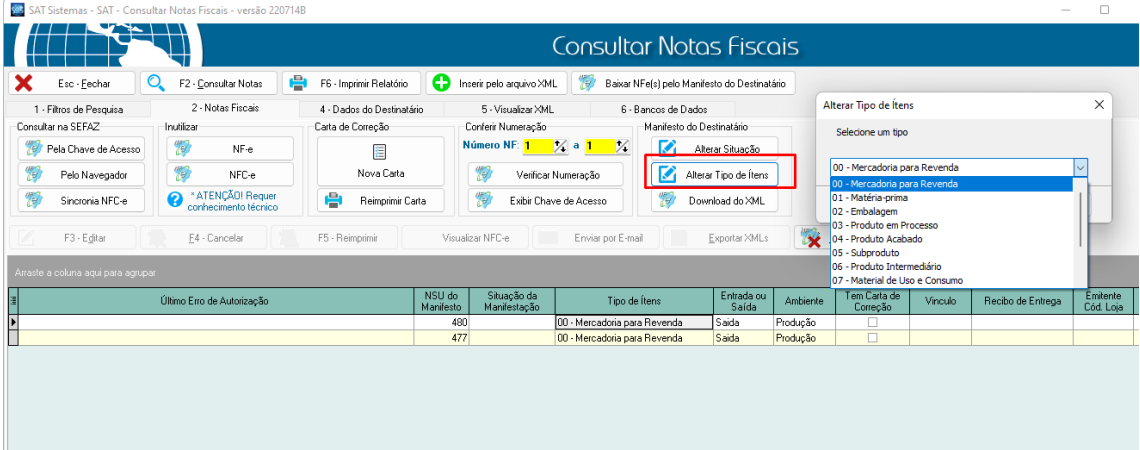

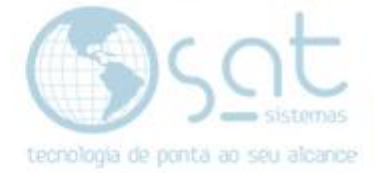

#### II – MENU FISCAL

Acesse o "**Utilitários**" clique em "**Menu Fiscal**". SAT Sistemas - SAT Desenvolvimento - versão 220713A Vendas Cadastros Estoque EntregaeMontagem Financeiro Compras Mesas Utilitários Apoio Senhas **身** Menu Fiscal  $\mathbf{e}^{\mathbf{e}}$  $\begin{array}{c}\n\bullet \\
\bullet \\
\bullet \\
\bullet\n\end{array}$ む e 劘 **ALL**  $\mathbf{E}$ Requisição de Combustível Sair Login Aparência **Produtos** Funcionários Pedidos چیب Patrimônio - Veículos e Imobilizados lati Log de Eventos do Sistema Lançar Vale Avulso para Funcionário 221 Lançar Cartão de Ponto **图 Pesquisa de Satisfação @** Consultar Pesquisa de Satisfação Mi Dados para contabilidade Configurar NF-e e NFC-e **S**sot

# III – VENDAS DO PERÍODO

Logo após entrar na tela "Menu Fiscal" encaminhe-se para "**Vendas do Período**".

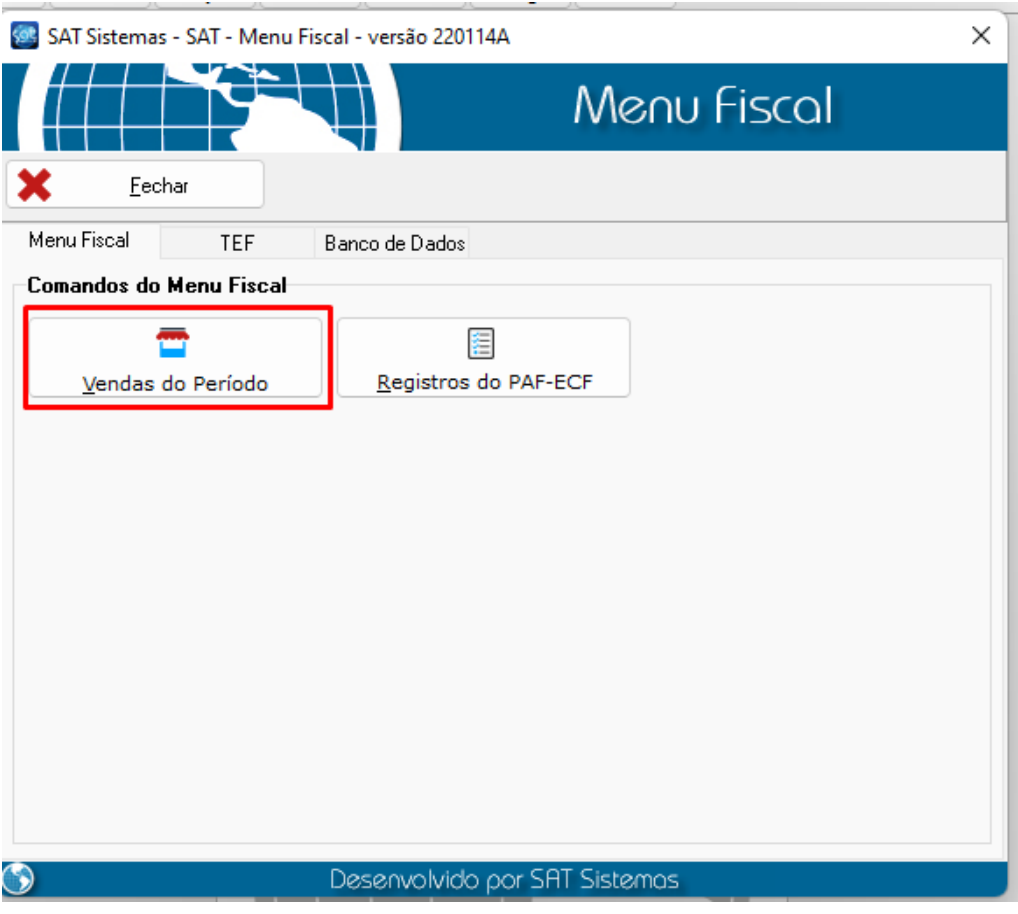

Página 6

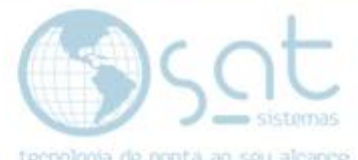

### Insira a opção "**2 – Arquivo SPED Fiscal – Ato COTEPE/ICMS 09/08**" em seguida "**Gerar Arquivo**"

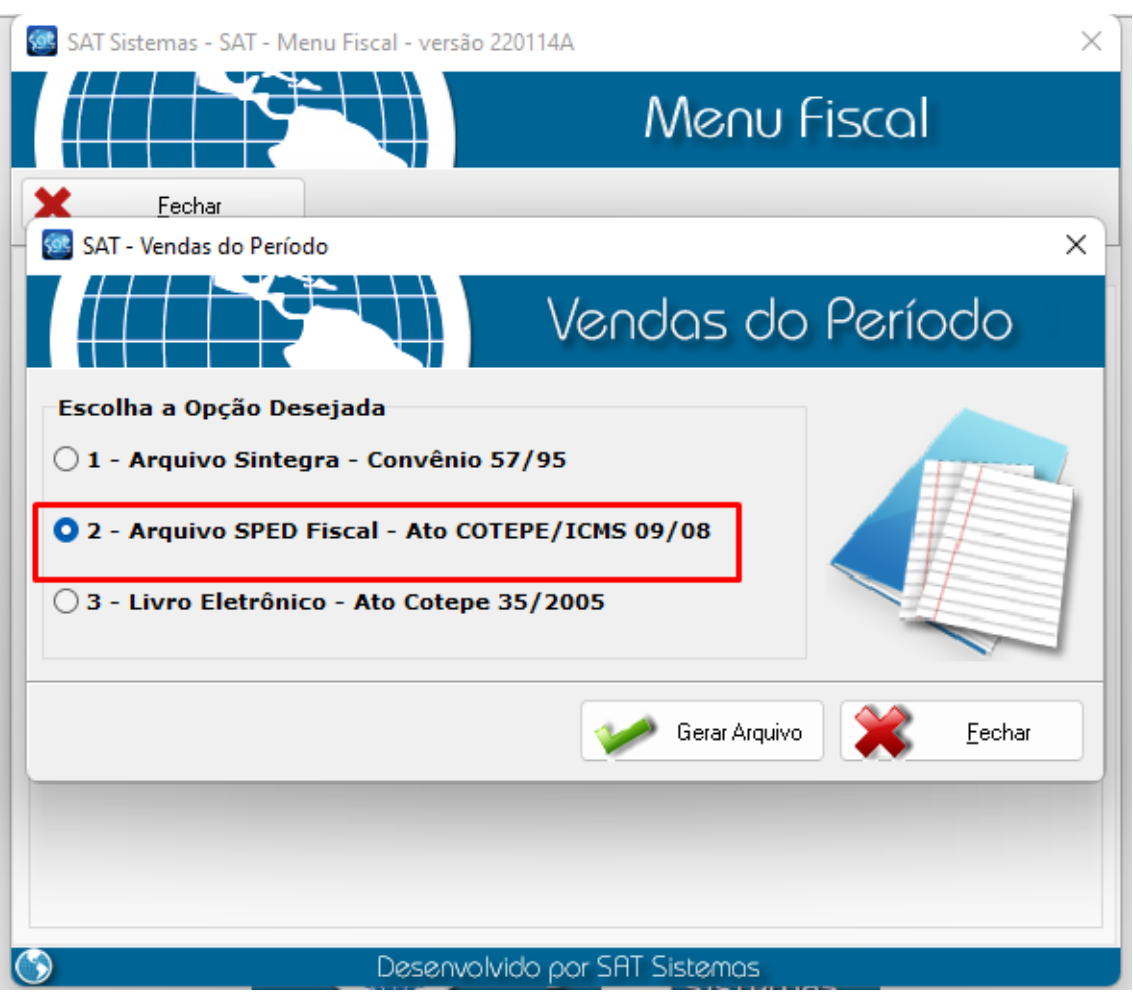

Feito o processo anterior, surge automaticamente uma tela para informar o período

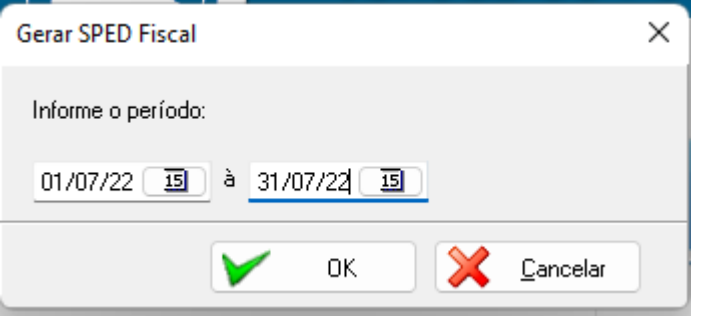

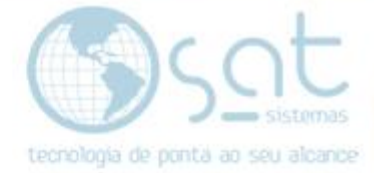

### IV – LISTA DE LOJAS

Inserindo o período coloque a loja e clique em "**F3 – OK**"

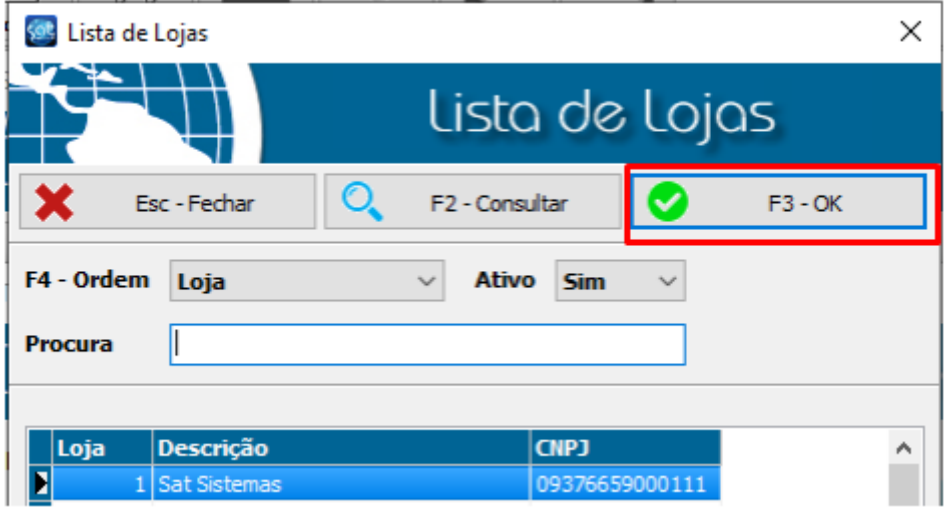

#### O Arquivo será Gerado com sucesso!

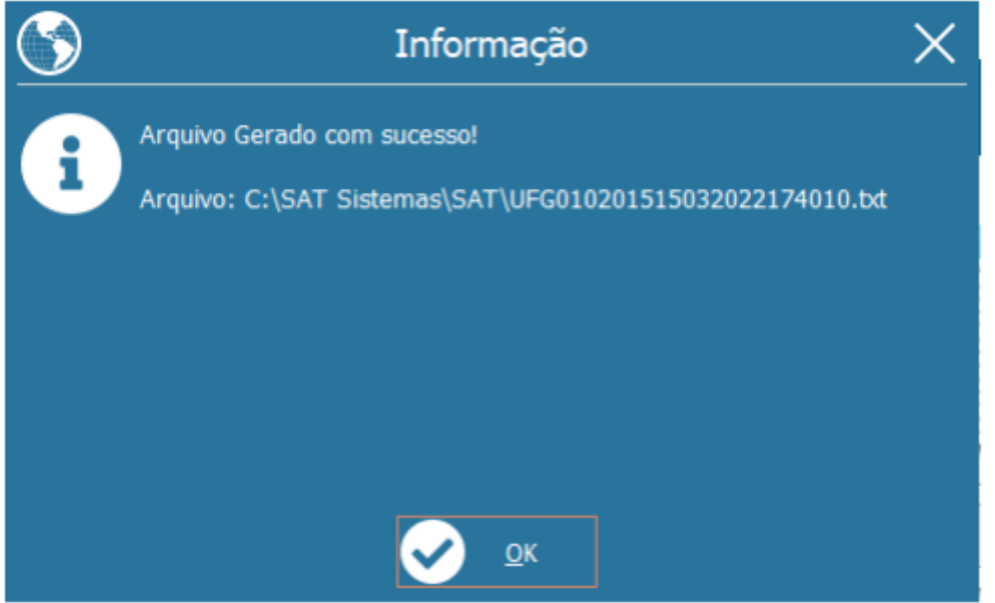